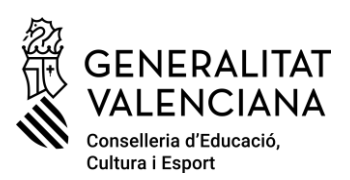

# Contingut

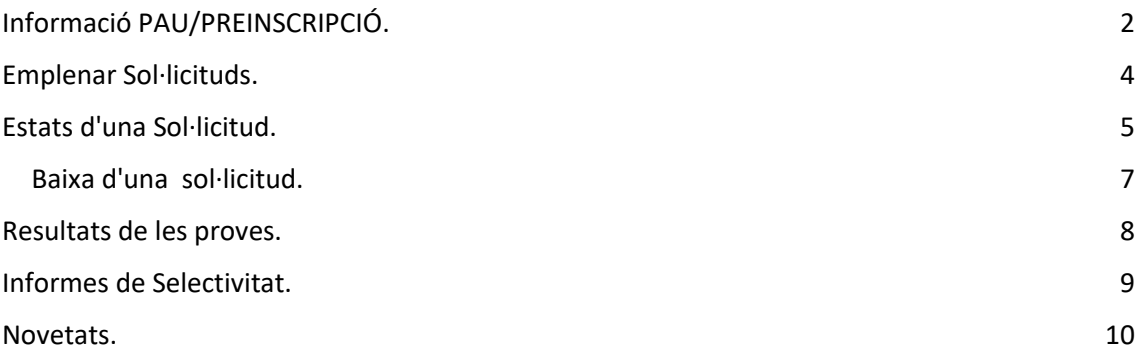

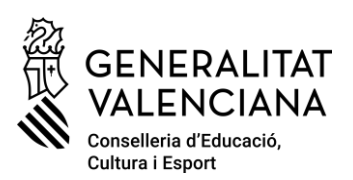

## <span id="page-1-0"></span>Informació PAU/PREINSCRIPCIÓ.

En Informació PAU - Universitat - [Generalitat Valenciana \(gva.es\)](https://innova.gva.es/va/web/universidad/informacion-pau) es pot trobar informació relativa a la prova d'accés a la universitat.

Aquest curs el mòdul incorpora les següents millores;

- S'han inclòs els Ensenyaments Esportius pel Tipus d'Accés de Cicles.
- Funcionalitat de Precàrrega en la Fase Extraordinària.
- S'ha canviat el joc d'estats pels quals pot passar una sol·licitud per a poder entendre millor en quina situació es troba.

Obrir mòdul de Selectivitat en ITACA.

• Localització.

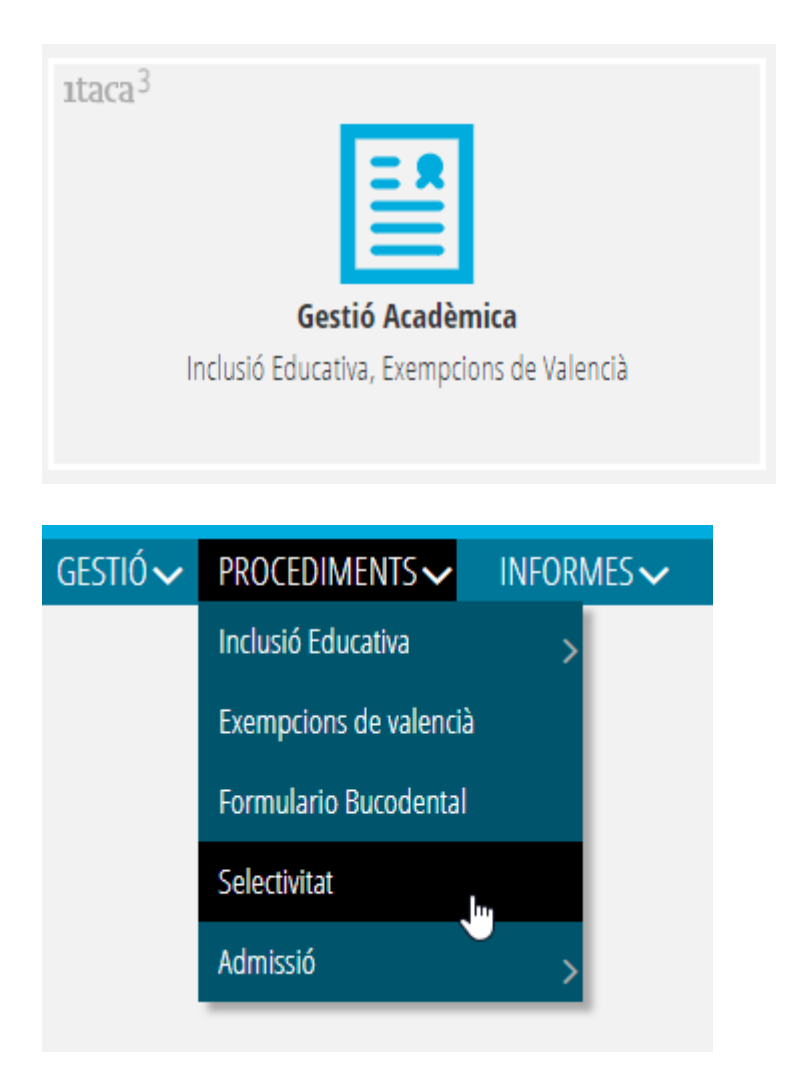

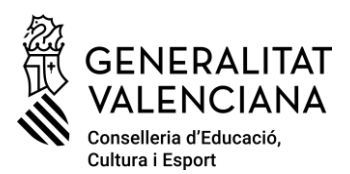

- Situació de la fase.
	- o Fases de sol·licitud no configurades.

Si no estan configurades les fases d'enviament de sol·licituds del curs no es pot utilitzar el mòdul. És un indicador que encara no s'ha habilitat el mòdul per a ser utilitzat en el curs seleccionat i han de ser configurades des del Servei d'Informàtica per a la Gestió Educativa.

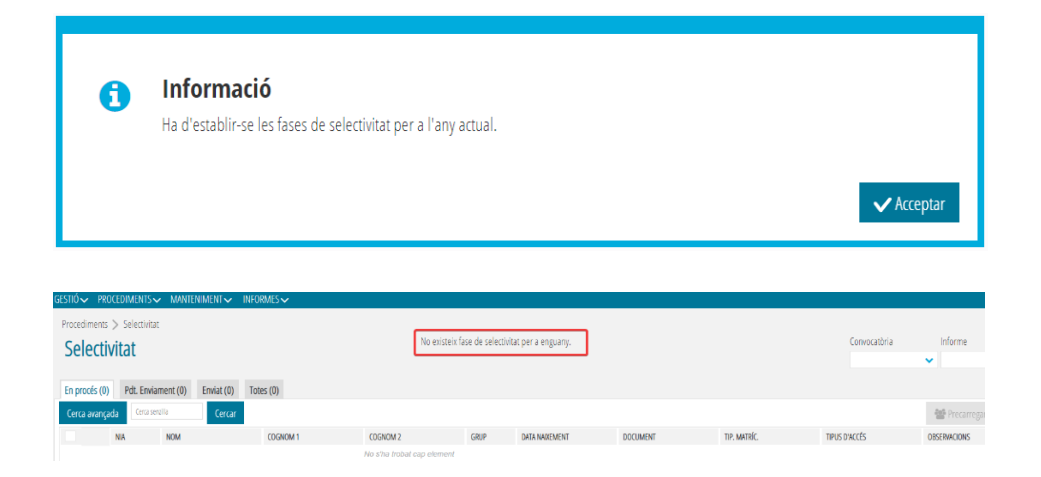

o Fase d'enviament de sol·licituds Tancada.

En el cas que haja expirat el termini d'enviament de sol·licituds de la convocatòria seleccionada, indicarà que la fase d'enviament està tancada.

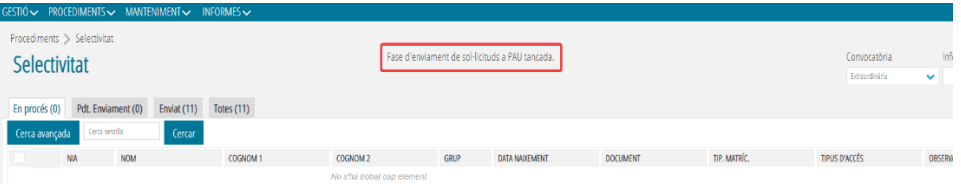

o Data de tancament de la Fase d'enviament de sol·licituds. En el cas que la fase d'enviament estiga oberta per estar en data amb la convocatòria seleccionaria es mostrarà la data i hora de tancament.

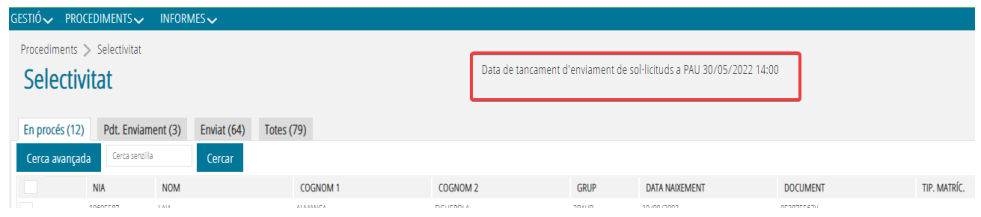

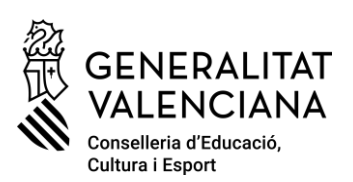

### <span id="page-3-0"></span>Emplenar Sol·licituds.

Es poden crear sol·licituds sempre que no s'haja superat la data i hora de tancament de la fase del curs i convocatòria seleccionada. En el cas que estiguem en un curs amb les **fases configurades** i que **no s'haja aconseguit la data d'obertura** de fase per al curs i convocatòria seleccionats, es podran crear sol·licituds i modificar-les **però no es comptarà amb l'opció d'enviament** fins que no s'aconseguisca la data d'inici de matriculació a les PAU establida en el calendari oficial.

• Amb precàrrega.

Permet crear de manera automàtica sol·licituds a partir dels alumnes que figuren com que obtenen títol en Promoció Automàtica en la convocatòria corresponent i que no tenen cap sol·licitud cursada. **Aquesta opció, a partir d'aquest curs ja està disponible per a la convocatòria extraordinària**.

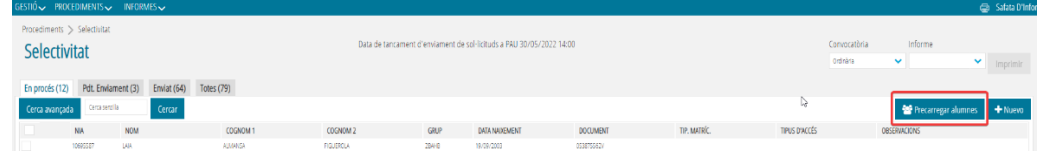

• Opció de nou.

Permet crear sol·licituds coneixent el NIA i data de naixement de la persona que sol·licitarà la matrícula.

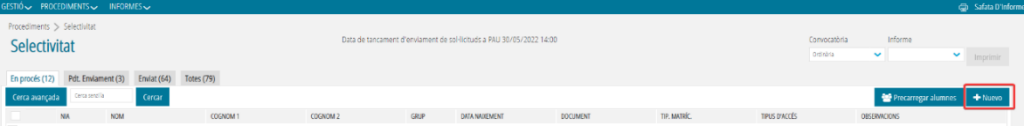

- Emplenament de la sol·licitud.
	- Consideracions Importants.
		- o **El correu electrònic es molt important que siga el de la persona que es presenta a les PAU i que estiga actualitzat** perquè és el correu que li permetrà conéixer les dades de la seua sol·licitud quan es grave i recuperar la contrasenya del Portal de l'Alumne (Aplicació Web on es publiquen els resultats de les PAU i on es cursen les possibles reclamacions) en el cas d'oblit.
		- o **Es permet introduir notes per davall de 5 només en els casos de Batxillerat en els quals es marque que la persona sol·licitant té reclamacions pendents. ES DEU SEMPRE DE POSAR LA NOTA OBTINGUDA EN L'AVALUACIÓ.**
		- o Cada vegada que es guarden les dades d'una sol·licitud s'enviarà, previ missatge de confirmació, un correu a la persona sol·licitant.

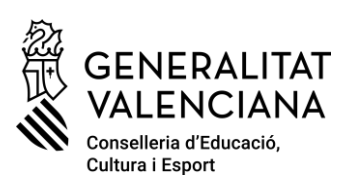

### <span id="page-4-0"></span>Estats d'una Sol·licitud.

**·** En procés.

Aquest estat recull les sol·licituds que s'han creat però que els falta informació obligatòria per a poder ser processades. En aquest estat es permet l'eliminació.

■ Pdt. Enviament. Aquest estat recull les sol·licituds que estan correctament emplenades i que estan pendents d'enviament.

**Quan s'estiga per data i hora dins de la fase d'enviament de sol·licituds, s'habilita l'enviament d'aquestes.**

Es pot realitzar l'enviament de manera individual o en lot, s'enviaran les sol·licituds marcades com seleccionades, amb el botó dret del ratolí sobre qualsevol sol·licitud i amb l'opció d'Enviar es fa efectiu l'enviament.

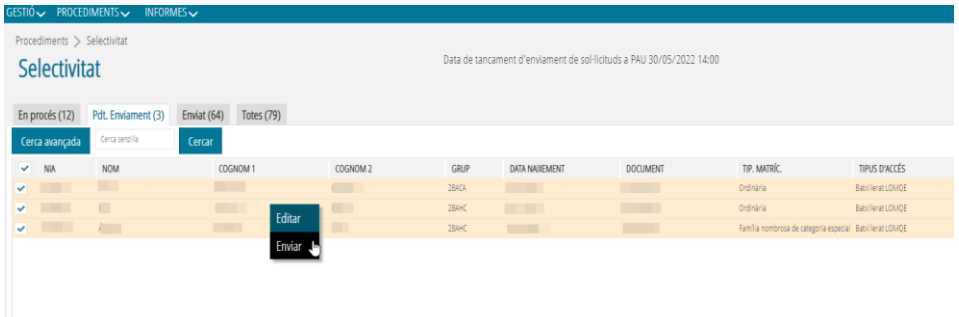

#### **ABANS D'ENVIAR ÉS IMPORTANT COMPROVAR EL SEU TIPUS**

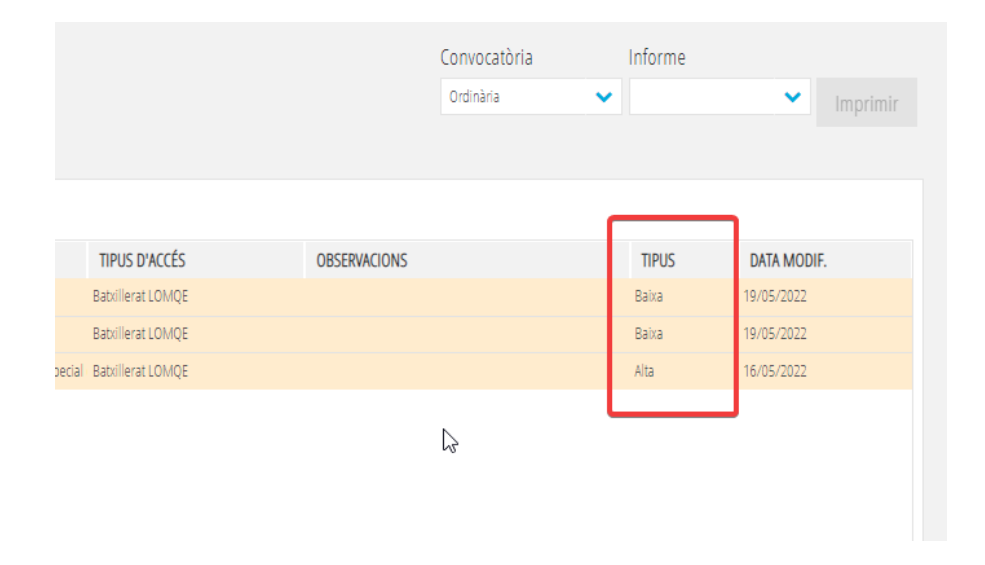

Ens podem trobar amb alguna sol·licitud que tinga el TIPUS **Baixa**, indica que aquesta sol·licitud prové d'una **sol·licitud de baixa (botó Anul·lar enviament quan la sol·licitud es troba en l'estat d'Enviat)**. **És important saber que**,

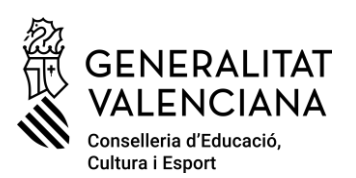

- o Si es cursa l'enviament amb aquest TIPUS (Baixa), es donarà de baixa a la persona sol·licitant **i no es podrà crear una altra sol·licitud per a aquesta**.
- o Si es modifica alguna dada de la sol·licitud d'aquest tipus i es guarden els canvis, es canvia a tipus **Alta**, i es processarà l'enviament amb les modificacions realitzades.

Si s'Anul·la **un enviament** des de l'estat d'Enviat, la sol·licitud **no es dona de baixa a PAU** (aplicació de les Universitats), per a fer efectiva la seua eliminació cal consolidar la baixa enviant la sol·licitud amb el TIPUS Baixa. Pot ocórrer que, en el transcurs de donar de baixa una sol·licitud, **la Universitat s'avance i matricule al sol·licitant**, en aquest cas, en cursar la baixa enviant la sol·licitud, es passarà a l'estat d'Enviat però en el seu ESTAT s'indicarà que la sol·licitud no es pot donar de baixa per estar Matriculat. **Si es desitja algun canvi cal posar-se en contacte amb la Universitat.**

▪ Enviat.

Aquest estat recull les sol·licituds que s'han enviat i es pot veure el resultat de l'enviament en la columna ESTAT.

En Enviat es pot **sol·licitar la baixa de la Sol·licitud sempre que la sol·licitud no tinga l'estat Matriculat a PAU,** per a realitzar alguna modificació cal posar-se en contacte amb la Universitat.

En l'estat **Recib. OK** es pot anul·lar l'enviament. Estat que indica que la sol·licitud s'ha enviat i ha sigut rebuda correctament per la Universitat per a ser revisada abans de la seua matriculació.

En l'estat **Matriculat a PAU** no es pot realitzar cap acció. Estat que indica que s'ha enviat la sol·licitud i la Universitat ja ha fet efectiva la seua matriculació.

En l'estat **Elimin. OK** es vaig poder, editant la sol·licitud, eliminar-la totalment en el cas que es vulga tornar a iniciar el procés de sol·licitud de l'alumne. Estat que indica que s'ha enviat amb el TIPUS Baixa per a marcar la sol·licitud com eliminada.

En **estat Rebutjada a PAU** es pot anul·lar l'enviament per a tornar a realitzar un altre enviament de la sol·licitud o donar-la de baixa. Estat que indica que la sol·licitud s'ha enviat i que la Universitat, l'ha revisada abans de matricular i l'ha rebutjada (l'opció que utilitzen ells en el seu aplicatiu és Eliminar).

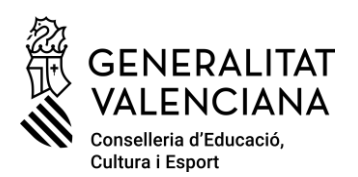

#### <span id="page-6-0"></span>Baixa d'una sol·licitud.

La baixa és una funcionalitat que permet,

- o Dar de baixa a un sol·licitant definitivament que no es presente a les PAU.
- o Modificar una sol·licitud enviada amb dades errònies.

Una sol·licitud es pot donar baixa sempre que **la Universitat no haja matriculat ja a la persona sol·licitant**.

En el cas d'enviar una sol·licitud parella cursar la seua baixa o per a modificar alguna dada, si la sol·licitud original ha sigut gestionada per la Universitat, els canvis no tindran efecte, passa a l'estat d'Enviat i en les columnes d'OBSERVACIONS I ESTAT s'indica la impossibilitat de fer canvis.

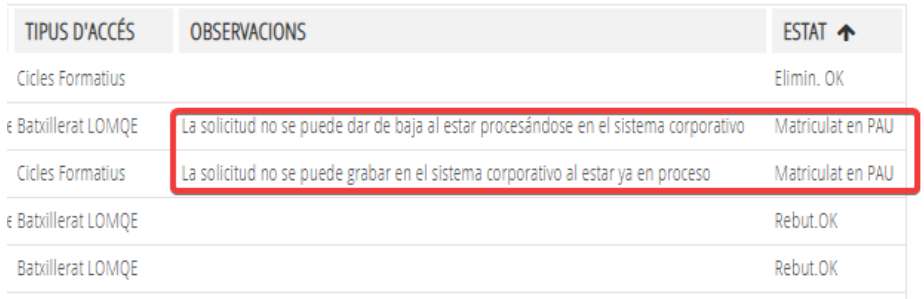

**Per a fer algun canvi d'alguna sol·licitud que ja ha sigut processada per la Universitat cal posar-se en contacte amb la Universitat.**

Les sol·licituds de les quals s'ha cursat la seua baixa es poden eliminar en el cas que es desitge crear una nova sol·licitud parella la persona que s'anava a donar de baixa definitivament.

▪ Totes.

Aquest estat permet visualitzar totes les sol·licituds. Veient el camp d'ESTAT i FASE es pot comprovar en quin moment del procés es troba.

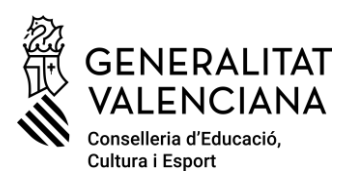

### <span id="page-7-0"></span>Resultats de les proves.

Es poden descarregar les Actes dels resultats de les proves de cadascuna de les convocatòries abans de reclamacions (no definitives) i després de reclamacions (definitives), **sempre a partir de l'hora i data de la publicació oficial de resultats**.

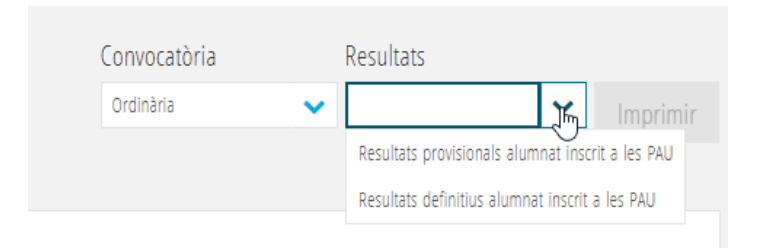

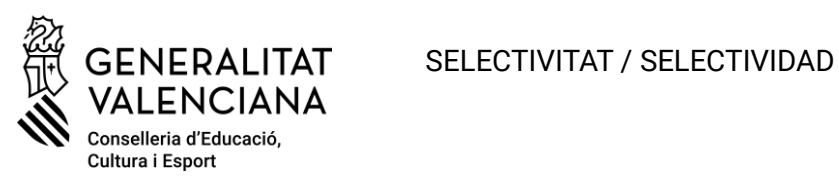

### <span id="page-8-0"></span>Informes de Selectivitat.

Són els mateixos que hi havia en ITACA1 i estan disponibles en el Generador d'informes.

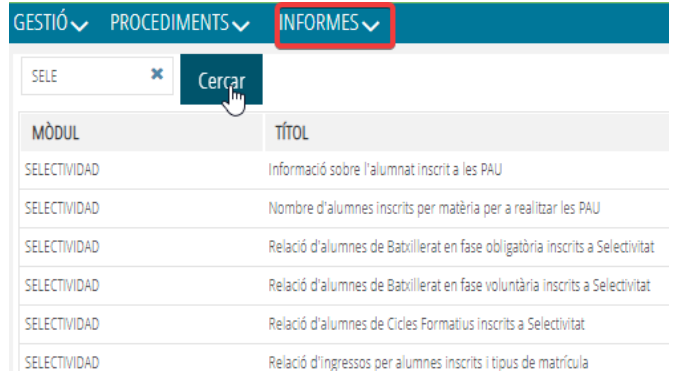

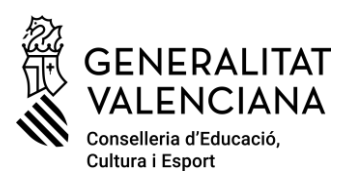

### <span id="page-9-0"></span>Novetats.

• **(2022) Reclamacions de notes de Batxillerat**. Si la persona sol·licitant té pendent la reclamació de les seues notes de batxillerat tenint una nota inferior del 5, s'ha de marcar i **posar la seua nota real menor de**5 , en aquestes circumstàncies l'aplicació permet introduir notes inferiors a 5.

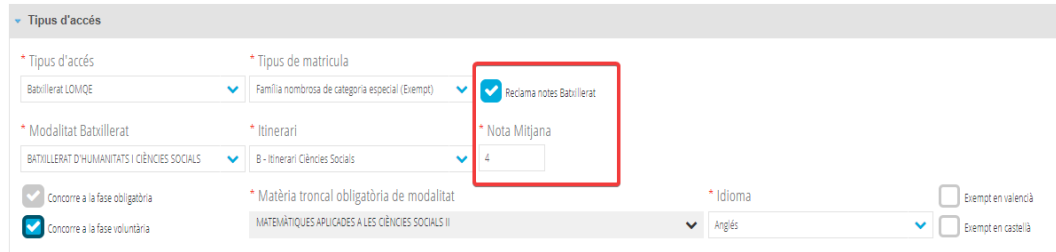

• **(2022) Nou Tipus d'Accés Bachibac**. Nou tipus d'accés que permet als sol·licitants que han cursat Bachibac, realitzar la sol·licitud de matrícula de les matèries voluntària a les quals es presenten i en el cas de sol·licitar la matrícula de la fase obligatòria, poder especificar si no es presenten a la prova d'Història d'Espanya i o al primer Idioma.

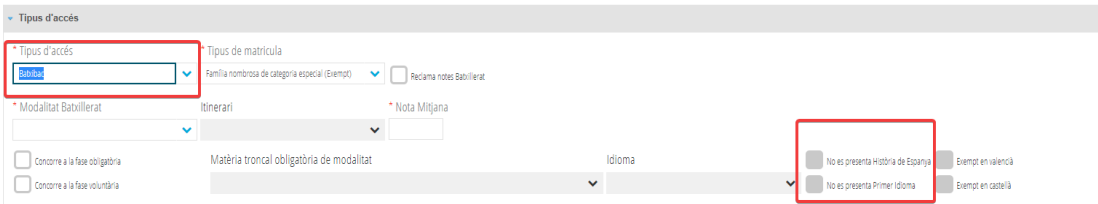

- (**2023) Precàrrega d'alumnes en la Convocatòria Extraordinària.**
- **(2023) Estat Matriculat a PAU automàtic des de l'aplicació de les Universitats.** Quan la Universitat carregue una sol·licitud i faça efectiva la matriculació del sol·licitant, l'estat de la sol·licitud en ITACA s'actualitzarà a Matriculat a PAU.
- **(2023) Estat Rebutjada a PAU.** Quan la Universitat revise la sol·licitud i l'elimine per algun motiu sense fer efectiva la matriculació del sol·licitant, l'estat de la sol·licitud en ITACA s'actualitzarà a Rebutjada a PAU.